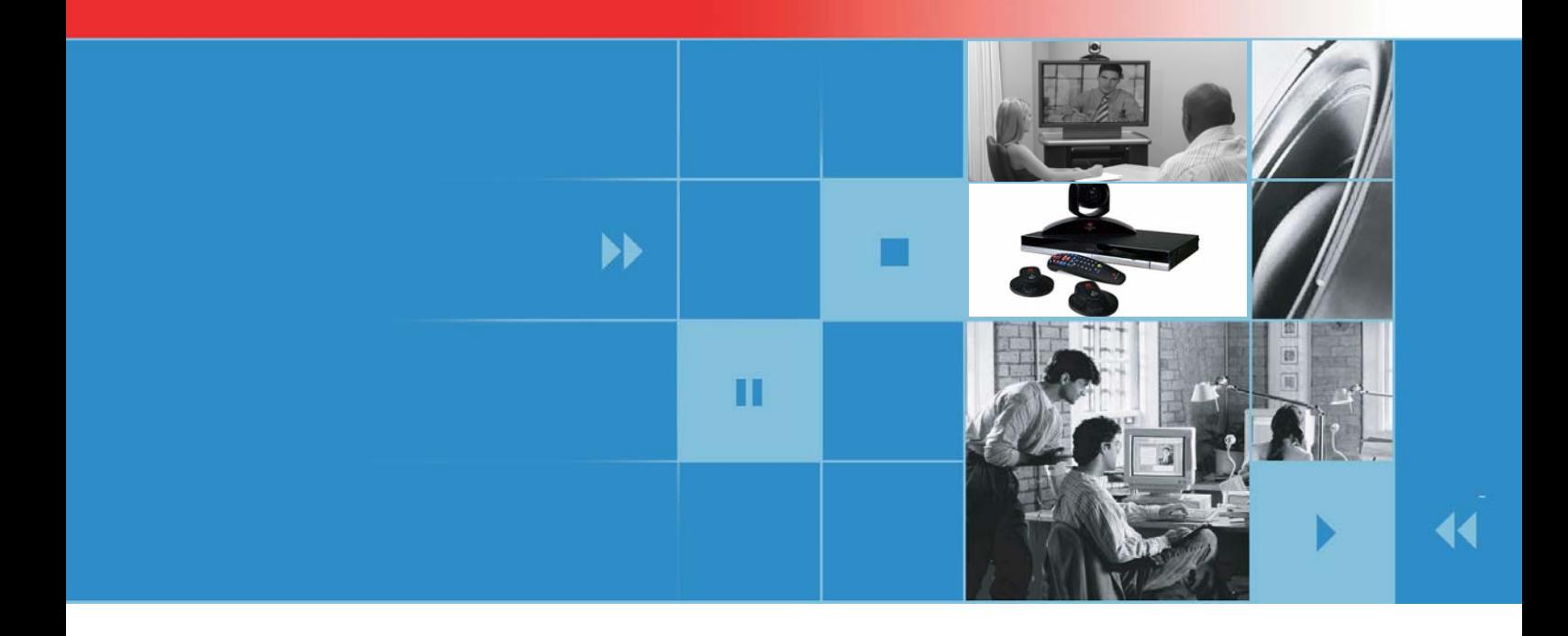

# Руководство пользователя систем Polycom® QDX™ 6000 Версия 3.0

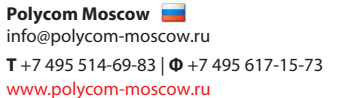

Дата публикации: февраль 2009 года 3725-30855-114 Версия 3.0 **W** POLYCOM®

#### **Товарные знаки**

Polycom®, логотип Polycom, Readi*Manager*® SE200, и VSX® являются зарегистрированными товарными знаками компании Polycom, Inc. Global Management System™, Polycom QDX™ 6000, Polycom MGC™, PathNavigator™, People+Content™, Polycom EagleEye™, Polycom Lost Packet Recovery™, SoundStructure™ и StereoSurround™ являются товарными знаками компании Polycom, Inc. в США и других странах. Все остальные товарные знаки являются собственностью их владельцев.

#### **Патентная информация**

Сопутствующий продукт защищен одним или несколькими патентами США и других стран, а также патентами, заявленными компанией Polycom, Inc.

© Авторские права Polycom, Inc., 2009. Все права защищены.

Polycom Inc. 4750 Willow Road Pleasanton, CA 94588-2708 США

Никакая часть настоящего документа не может быть воспроизведена или передана в какой-либо форме или какими-либо средствами, электронными или механическими, с какой-либо целью без явно выраженного письменного разрешения компании Polycom, Inc. Согласно законодательству воспроизведение включает перевод на другие языки или в другой формат.

В отношениях между сторонами компания Polycom, Inc. сохраняет право авторства, право собственности, а также все имущественные права в отношении программного обеспечения, поставляемого в составе ее изделий. Указанное программное обеспечение защищено законами США об авторских правах и положениями соответствующих международных соглашений. Поэтому данное программное обеспечение необходимо рассматривать как любой другой материал, защищенный авторским правом (например, книга или звукозапись).

Компанией Polycom, Inc. предприняты все необходимые меры для обеспечения точности информации, приведенной в настоящем руководстве. Компания не несет ответственности за возможные описки или опечатки в руководстве. Информация в настоящем документе может быть изменена без уведомления.

# Содержание

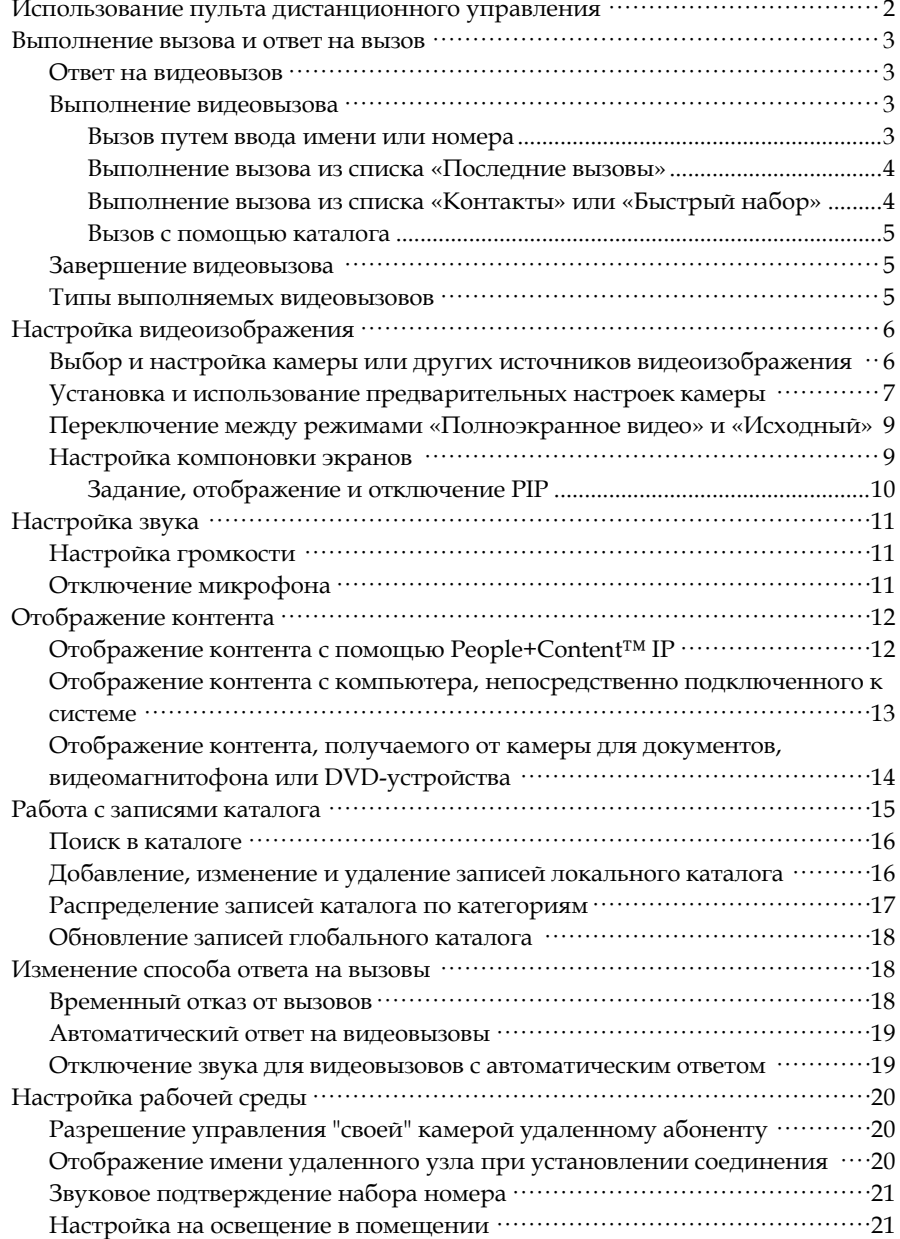

# <span id="page-4-1"></span><span id="page-4-0"></span>Руководство пользователя для систем Polycom QDX 6000 Версия 3.0

В этом руководстве приведены общие сведения о возможностях видеоконференций, которые будут полезны начинающим пользователям системы. Для опытных пользователей данное руководство может служить в качестве справочника.

<span id="page-4-3"></span><span id="page-4-2"></span>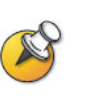

Система Polycom® QDX™ 6000 может быть настроена таким образом, чтобы отображались только те функции, которые используются в данной организации. Поэтому в этом руководстве могут рассматриваться некоторые функции, к которым у пользователя не будет доступа. Для получения дополнительных сведений об этих функциях обратитесь к своему администратору системы Polycom QDX 6000.

# **Использование пульта дистанционного управления**

Пульт дистанционного управления (пульт ДУ) может использоваться для создания вызовов, настройки громкости, перехода по экранам и выбора функций.

<span id="page-5-0"></span>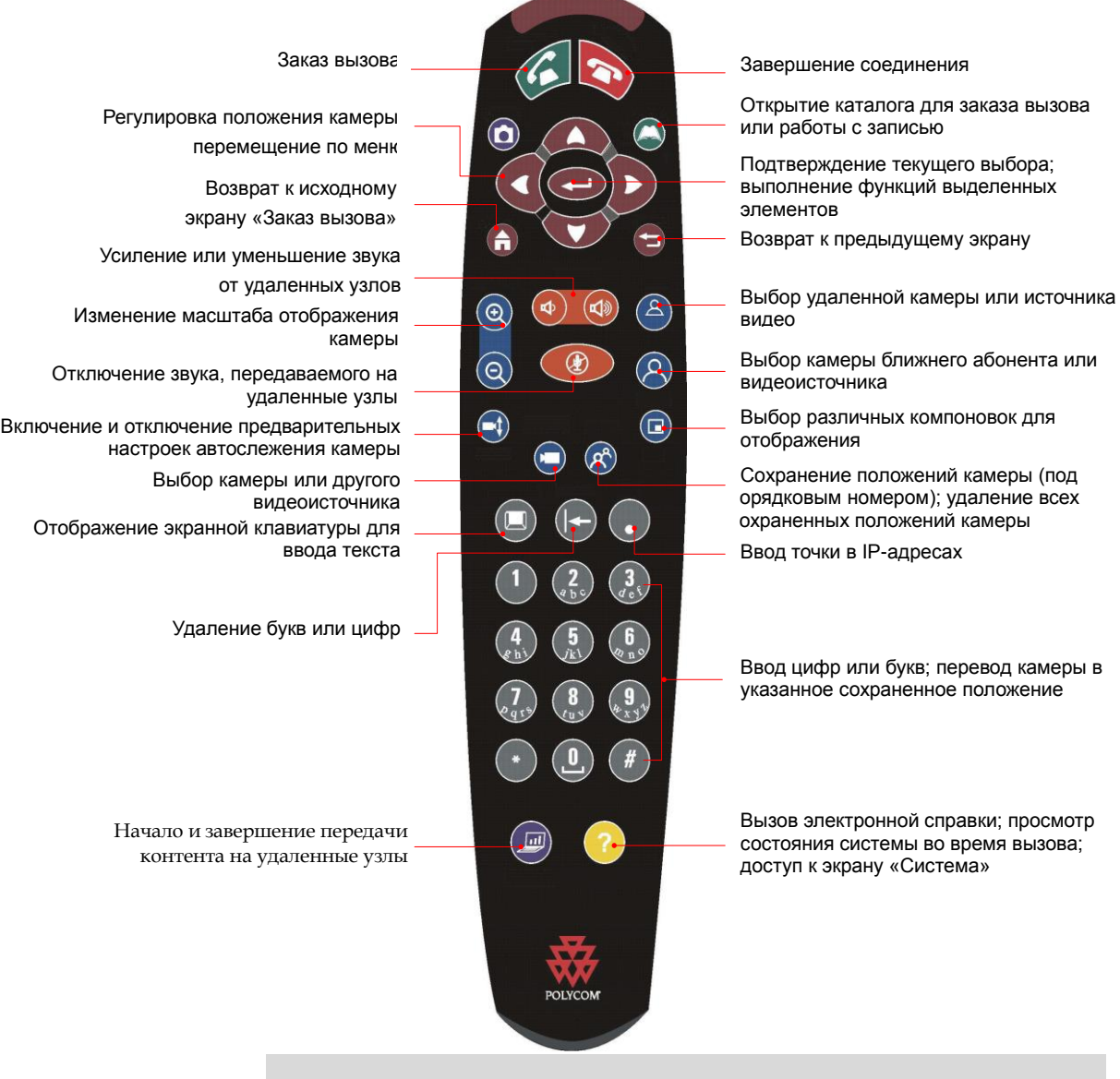

<span id="page-5-1"></span>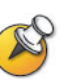

- Внешний вид пульта дистанционного управления (ДУ) может немного отличаться от изображенного на данном рисунке. Эта иллюстрация приведена в качестве примера.
- В данной версии системы функция снимка на пульте ДУ не

поддерживается, а кнопка используется для функции календаря и быстрого доступа к экранам «Последние вызовы» и «Сведения о системе».

# <span id="page-6-0"></span>**Выполнение вызова и ответ на вызов**

### **Ответ на видеовызов**

Система Polycom QDX 6000 может отвечать на входящие вызовы одним из следующих способов:

- Система предлагает ответить на вызов вручную.
- Система отвечает на входящие вызовы автоматически.

#### **Ответ на вызов вручную**

Нажмите кнопку **Вызов** на пульте ДУ.

### <span id="page-6-1"></span>**Выполнение видеовызова**

Видеовызов можно выполнить одним из следующих способов:

- Ввести имя или номер. Для ввода букв нажмите кнопку **Клавиатура**  на пульте ДУ или клавиатуре системы.
- <span id="page-6-2"></span> Выбрать абонента из следующих источников:
	- ― Список последних вызовов
	- ― Список контактов
	- ― Список абонентов и кнопок быстрого вызова
	- ― Каталог

#### **Вызов путем ввода имени или номера**

#### **Вызов посредством ввода имени или номера**

- **1** В поле набора номера введите данные для набора номера. В зависимости от возможностей системы пользователя и вызываемой системы данные о наборе номера могут выглядеть следующим образом (может использоваться один из приведенных вариантов):
	- ― 10.11.12.13 (IP-адрес включая точки)
	- ― 2555 (добавочный номер E.164)
	- ― AscotRoom (имя H.323)
	- ― stereo.polycom.com (DNS-имя)
- **2** Введите всю необходимую дополнительную информацию для вызова. Доступность настроек зависит от типа вызова и конфигурации системы. Следующие настройки требуются не для всех вызовов:

**Качество вызова**. Укажите полосу пропускания или тип вызова для данного вызова. Для большинства вызовов выбирайте значение Авто, что позволит системе использовать предпочтительную скорость передачи для выполнения вызова.

<span id="page-7-0"></span>**3** Нажмите кнопку **Вызов** на пульте ДУ для выполнения вызова. На экране отображаются индикаторы выполнения вызова. Когда соединение установлено, индикаторы становятся зелеными.

#### **Выполнение вызова из списка «Последние вызовы»**

<span id="page-7-1"></span>Можно выбрать номер для вызова из списка абонентов, с которыми недавно был разговор. Экран **Последние вызовы** содержит подробную информацию обо всех входящих и исходящих вызовах, включая время соединений.

#### **Вызов с помощью экрана «Последние вызовы»**

- **1** Выберите Послед. вызовы на экране Заказ вызова.
- **2** Перейдите к записи, содержащей данные абонента, которого хотите вызвать.
- **3** Нажмите кнопку **Вызов** для выполнения вызова.
- 
- и нажмите кнопку **Информация** на пульте ДУ.
- Чтобы выполнить сортировку списка, нажимайте кнопки пульта ДУ с цифрами от 1 до 8. Нажмите кнопку с цифрой 9, чтобы сохранить

содержащегося на экране «Последние вызовы», выберите нужный вызов

вызванный номер. Выберите « ->Справка» для просмотра дополнительных сведений.

Для просмотра дополнительных сведений о вызове из списка,

#### **Выполнение вызова из списка «Контакты» или «Быстрый набор»**

К информации о вызове определенных абонентов можно получить доступ с помощью списков контактов и быстрого набора, которые находятся на экране «Исходный».

#### **Вызов с помощью списка «Быстрый набор» или «Контакты»**

- **1** При необходимости выберите **Быстрый набор** или **Контакты** на экране «Исходный».
- **2** Перейдите к записи, содержащей данные абонента, которого хотите вызвать.
- **3** Нажмите кнопку **Вызов** для выполнения вызова.

#### **Вызов с помощью каталога**

Каталог представляет собой список абонентов, хранящийся локально в системе Polycom QDX 6000. Если система зарегистрирована в глобальном каталоге, локальный каталог включает в себя также записи из этого глобального каталога.

#### **Вызов из каталога**

- **1** Нажмите кнопку **Каталог** на пульте ДУ.
- **2** Найдите запись для вызова.
- **3** Нажмите кнопку **Вызов** для выполнения вызова.

# <span id="page-8-0"></span>**Завершение видеовызова**

#### **Завершение вызова**

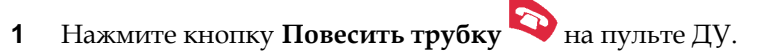

**2** При необходимости подтвердите отключение от удаленного узла.

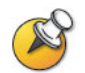

При отсутствии подтверждения завершения вызова система автоматически завершит соединение через 60 секунд.

### **Типы выполняемых видеовызовов**

В следующей таблице приведен список некоторых возможных сочетаний вызовов.

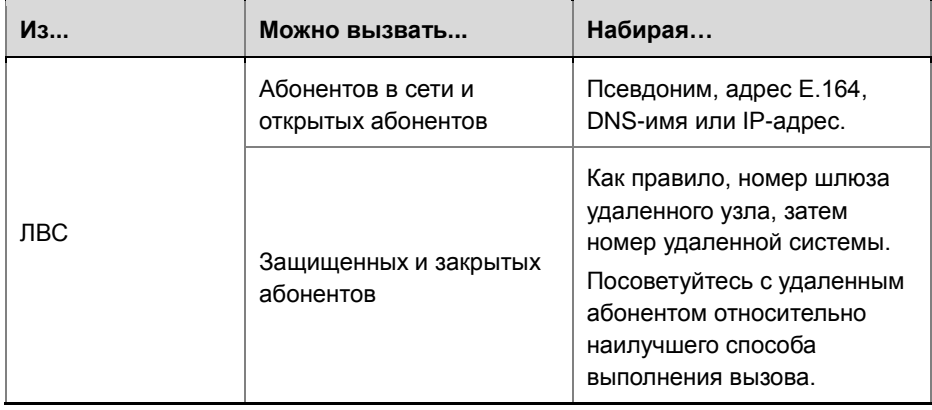

При выполнении вызова IP-системы через шлюз, требующий добавочного номера (адрес E.164), по возможности вводите добавочный номер в поле набора номера. Узнайте у администратора сети, какой разделитель

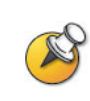

добавочного номера необходимо ввести в поле набора номера. Например, в некоторых сетях для отделения добавочного номера от IP-адреса используются символы ##.

Если в номер включается добавочный номер, по завершении соединения можно сохранить оба номера в каталоге. Если добавочный номер вводится после установления соединения со шлюзом, по завершении соединения можно сохранить только номер шлюза.

# **Настройка видеоизображения**

# **Выбор и настройка камеры или других источников видеоизображения**

С помощью пульта ДУ можно управлять и настраивать главную камеру или любые другие источники видео ближнего и удаленного узла (например, камеры для документов, компьютеры, видеомагнитофоны или DVD-плееры). Можно также настраивать другие дополнительные или удаленные камеры, поддерживающие функции поворота, наклона и масштабирования.

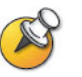

Можно также осуществлять настройку камеры удаленного узла, если она настроена так, что позволяет управление другим абонентом.

#### **Выбор ближней или удаленной камеры, или другого источника видео**

**1** Во время соединения нажмите кнопку **Ближняя О** или

**Удаленная** на пульте ДУ, чтобы выбрать управление камерой ближнего или удаленного узла.

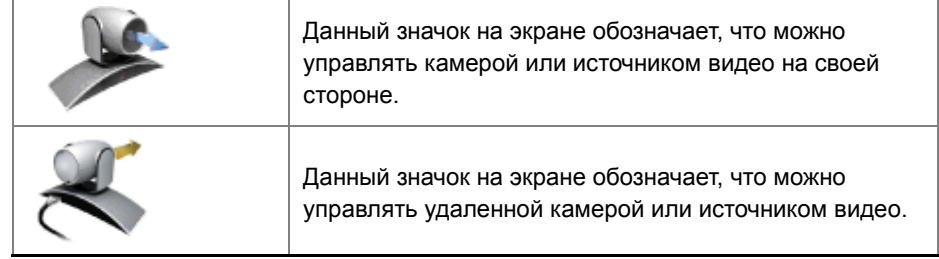

**2** Нажмите кнопку **Камера** на пульте ДУ. Затем выберите камеру или другой источник видео, который нужно использовать.

#### **Настройка камеры с помощью пульта ДУ**

- **1** Нажмите кнопку **Ближняя (2)** или **Удаленная 4** для выбора управления ближней или удаленной камерой.
- <span id="page-10-0"></span>**2** С помощью кнопок со стрелками на пульте дистанционного управления можно перемещать камеру вверх, вниз, влево или вправо.

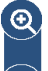

**3** Нажмите кнопку **Масштаб** на пульте ДУ для уменьшения или увеличения масштаба изображения.

# **Установка и использование предварительных настроек камеры**

В предварительных настройках камеры хранятся положения камеры, которые можно задать до вызова или во время соединения.

Предварительные настройки позволяют выполнять следующие действия:

- Автоматически навести камеру на предварительно заданные точки в помещении.
- <span id="page-10-1"></span> Выбрать источник видеоизображения, например, видеомагнитофон, DVD-устройство, камеру для документов или дополнительную камеру.

Если камера системы поддерживает функции электронного поворота, отклонения и масштабирования, для ближайшего абонента можно создать до 100 (0-99) предварительно заданных положений камеры. В каждой предварительной настройке содержится номер камеры, уровень масштабирования и направление съемки (если это предусмотрено). Они остаются в силе до их удаления или изменения.

Если существует возможность настройки камер удаленного узла, можно создать до 16 (0-15) предварительных настроек для управления камерой удаленного узла. Предварительные настройки сохраняются только на время вызова. Для управления камерой удаленного узла можно также использовать предварительные настройки, которые были созданы на удаленном узле.

#### **Для просмотра предварительных настроек камеры на «своей» стороне выполните следующие действия:**

- **1** Нажмите Предварительная настройка <sup>2</sup> на пульте ДУ.
- **2** На экран будут выведены значки, которые соответствуют предварительным настройкам 0-9. Цветные значки обозначают уже сохраненные положения камеры, а серые значки – доступные для сохранения предварительных настроек.

#### **Перевод камеры в положение сохраненной предварительной настройки**

- **1** При установленном соединении нажмите кнопку **Ближняя**  или **Удаленная** , затем выберите ближнюю или удаленную камеру.
- **2** Нажмите номер на пульте ДУ.

#### **Сохранение предварительной настройки**

**1** Во время соединения нажмите кнопку **Ближняя С**или

**Удаленная** на пульте ДУ, чтобы выбрать управление камерой ближнего или удаленного узла.

- **2** Если выбрана камера с поддержкой функций электронного поворота, отклонения и масштабирования, отрегулируйте положение камеры следующим образом.
	- ― Нажимайте кнопки со стрелками на пульте ДУ для перемещения камеры вверх, вниз, влево или вправо.

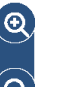

- ― Нажмите кнопку **Масштаб** для уменьшения или увеличения масштаба изображения.
- **3** Нажмите Предварительная настройка **В** на пульте ДУ.
- **4** Нажмите и удерживайте цифру для сохранения предварительно установленного положения. Для сохранения предварительной настройки под двузначным номером (10-99) сначала быстро нажмите первую цифру, затем удерживайте нажатой вторую цифру. Любая предварительная настройка, хранившаяся под введенным номером, будет перезаписана. Предварительная настройка под номером 0 используется как положение камеры по умолчанию.

#### **Удаление всех предварительных настроек**

- <span id="page-11-0"></span>**1** При установленном соединении нажмите кнопку **Ближняя** , чтобы выбрать источник видеосигнала ближнего абонента.
- **2** Нажмите Предварительная настройка **В** на пульте ДУ.
- **3** Нажмите и удерживайте кнопку **Удалить** для удаления всех сохраненных предварительных настроек.

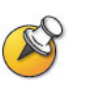

Только одну предварительную настройку удалить нельзя. Перезапишите существующую предварительную настройку, сохранив под этим номером новое положение камеры.

# **Переключение между режимами «Полноэкранное видео» и «Исходный»**

После установления соединения система автоматически отображает видеоизображение в полноэкранном режиме. Во время соединения можно снова переключиться на экран «Исходный», например, чтобы изменить установки пользователя, если это предусмотрено конфигурацией системы.

**Чтобы просмотреть видеоизображение в полноэкранном режиме, выполните следующие действия:**

Нажмите кнопку **Ближняя** <sup>2</sup> на пульте ДУ.

**Просмотр экрана «Исходный»**

Нажмите кнопку **Исходный** на пульте ДУ.

# <span id="page-12-1"></span><span id="page-12-0"></span>**Настройка компоновки экранов**

Во время выполнения вызовов можно изменять текущую компоновку экранов на мониторе. Отображаемая во время соединения информация может зависеть от настройки монитора системы, числа абонентов в вызове, от того, включен ли режим «картинка в картинке» (PIP) и от того, предназначен ли контент для совместного пользования.

#### **Изменение компоновки экрана**

Во время вызова последовательно нажимайте кнопку **PIP** на пульте ДУ для переключения между компоновками экрана, поддерживаемыми системой Polycom QDX 6000. Поддерживаются следующие компоновки:

<span id="page-12-2"></span>Удаленный абонент отображается в полноэкранном режиме.

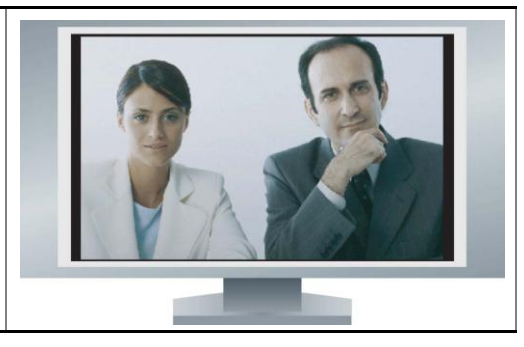

<span id="page-13-0"></span>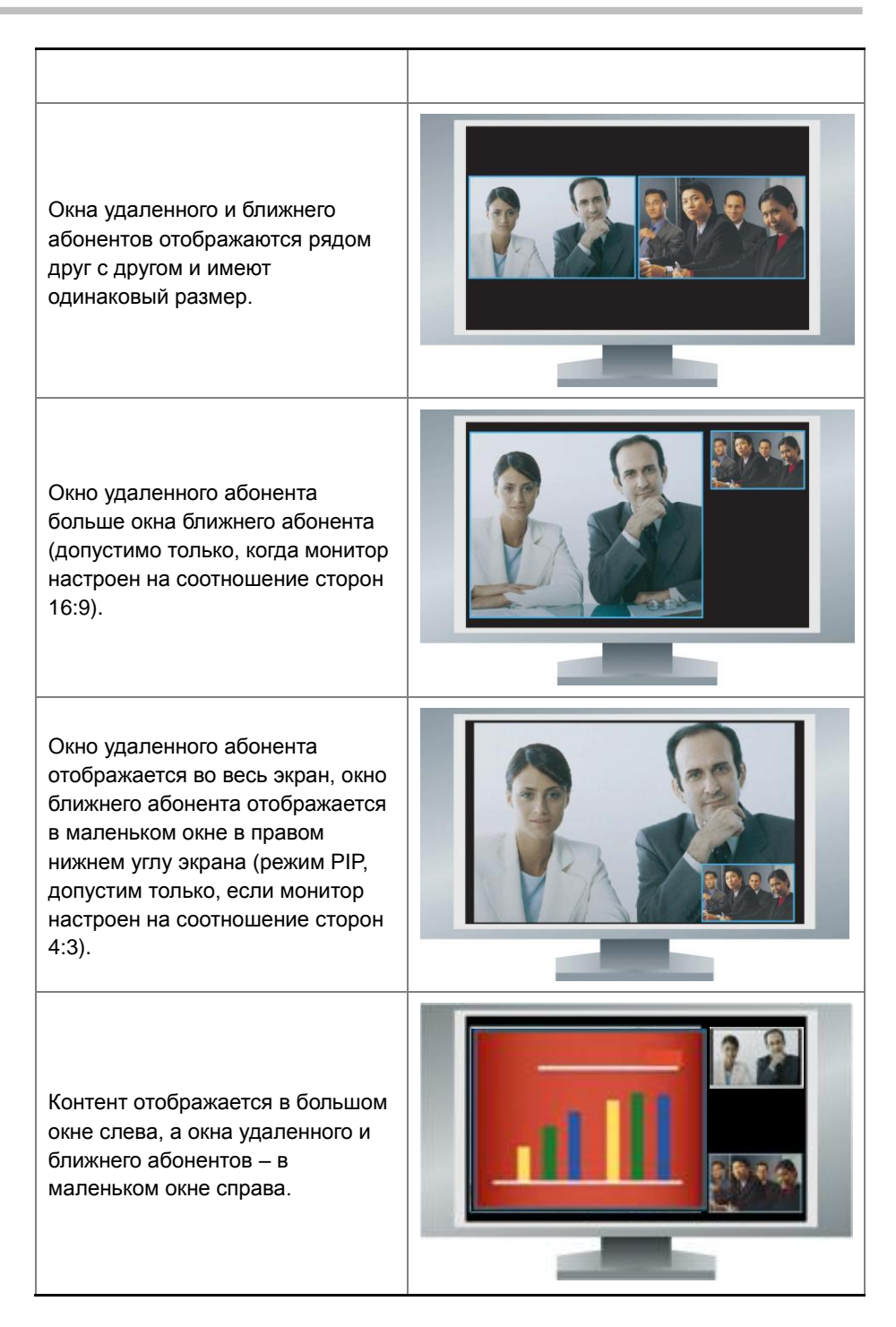

#### <span id="page-13-1"></span>**Задание, отображение и отключение PIP**

Система может быть настроена на отображение окон в режиме «картинка в картинке» (режим PIP), если для монитора выбрано соотношение сторон 4:3. Отобразить режим PIP можно в любой момент, когда система не отправляет и не получает контент.

#### **Указание места и способа отображения окна PIP**

- **1** Выберите **Система** на экране «Заказ вызова».
- **2** Выберите **Параметры пользователя** на экране «Система».
- **3** Выберите для доступа к дополнительным параметрам.
- **4** Перейдите к элементу **PIP** и выберите один из следующих параметров:

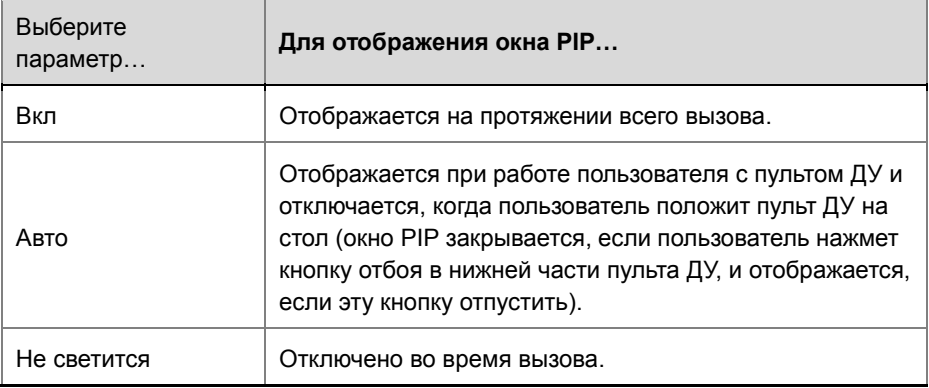

#### **Отображение PIP во время вызова**

Последовательно нажимайте **PIP** на пульте ДУ, чтобы переключить отображение PIP. Картинку в картинке (PIP) можно переключать на отображение ближнего или удаленного абонента.

# **Настройка звука**

### <span id="page-14-0"></span>**Настройка громкости**

C помощью пульта ДУ можно увеличивать или уменьшать уровень громкости.

#### **Настройка уровня громкости**

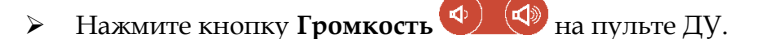

Изменение уровня громкости влияет только на звук, слышимый на своей стороне.

### **Отключение микрофона**

Можно отключить микрофон, чтобы разговор на своей стороне не был слышен удаленным абонентам.

#### **Отключение и включение микрофона**

Нажмите кнопку **Выкл. звук Фина** пульте ДУ.

Если к системе подключен микрофон Polycom, можно также отключить звук, нажав кнопку отключения звука на микрофоне.

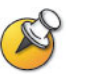

Отключение микрофона не отключает звук, передаваемый с любого из устройств, подключенных к аудиовходам видеомагнитофона.

# **Отображение контента**

Удаленным абонентам можно продемонстрировать следующее:

- Любую информацию, хранящуюся в компьютере.
- Бумажный документ или предмет, помещенный на камеру для документов.
- Видеокассету или DVD-диск.

В конкретный момент времени можно демонстрировать только один тип контента и один источник видеоизображения, однако при необходимости можно легко переключиться на контент другого типа или другой видеоисточник. Участники на других сторонах могут также предоставить контент или видеоисточники для совместного использования.

В зависимости от конфигурации системы можно отображать контент, хранящийся на компьютере. При отображении контента с компьютера удаленный абонент может видеть вас и контент, отображаемый на экране вашего компьютера.

При отправке контента на вашем главном мониторе появится значок

контента . В зависимости от конфигурации системы можно также просматривать контент на мониторе или проекторе.

## <span id="page-15-0"></span>**Отображение контента с помощью People+Content™ IP**

Прикладное ПО People+Content™ IP позволяет отправить контент с компьютера, не подключенного непосредственно к системе Polycom QDX 6000.

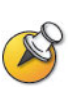

Примечания по прикладному ПО People+Content IP

- Прикладное ПО People+Content IP обеспечивает только видеоизображение. Нет аудиоданных для совместного пользования.
- People+Content IP поддерживает любое разрешение рабочего стола компьютера с глубиной цвета 16 бит или выше.

#### **Установка прикладного ПО People+Content IP на компьютер**

- **1** На компьютере под управлением ОС Microsoft® Windows® XP, Windows 2000 или Windows Vista откройте обозреватель Интернета и перейдите на интернет-сайт компании Polycom по адресу www.polycom.com/support.
- **2** Перейдите на страницу необходимого продукта.
- **3** Загрузите и установите прикладное ПО People+Content IP.

#### **Запуск демонстрации контента**

- **1** На компьютере запустите прикладное ПО Polycom People+Content IP.
- **2** Введите IP-адрес или DNS-имя сервера своей системы видеоконференцсвязи и пароль совещания, если он установлен.
- <span id="page-16-0"></span>**3** Нажмите кнопку подключения **Connect**.
- **4** Откройте контент, который нужно отобразить, и выполните одно из следующих действий:
	- ― Нажмите кнопку в прикладном ПО People+Content IP.
	- ― Когда система осуществляет вызов, нажмите кнопку **Графика**

на пульте ДУ и выберите значок РРСІР.

#### **Останов демонстрации контента**

- **1** Если панель инструментов People+Content IP свернута, разверните ее, щелкнув значок на панели задач.
- **2** Выполните одно из действий:
	- ― Нажмите кнопку в прикладном ПО People+Content IP.
	- ― Когда система осуществляет вызов, нажмите кнопку **Графика**

на пульте ДУ и выберите значок отключения PPCIP.

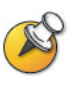

При останове демонстрации контента прикладное ПО People+Content IP выполняет отключение и остается открытой так, что легко начать демонстрацию контента снова.

# **Отображение контента с компьютера, непосредственно подключенного к системе**

Перед началом демонстрации убедитесь, что настройки видеосистемы на компьютере соответствуют одному из следующих поддерживаемых значений разрешения и частоты обновления:

<span id="page-17-0"></span>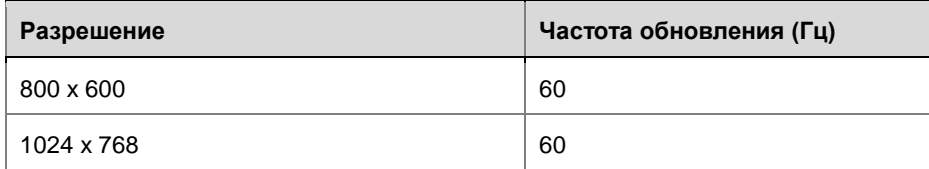

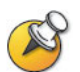

Чтобы установить разрешение и частоту обновления кадров, перейдите к параметрам экрана в панели управления компьютера.

#### **Действия перед началом вызова**

Убедитесь, что компьютер включен и подключен к сети.

Компьютер можно подключить к видеовходу VGA системы Polycom QDX 6000.

#### **Запуск отображения контента во время вызова**

- <span id="page-17-1"></span>**1** Нажмите кнопку **Графика** на пульте ДУ и выберите значок компьютера.
- **2** Нажмите кнопку **НА ПРИМ** на пульте ДУ.

#### **Останов отображения контента во время вызова**

- **1** Нажмите кнопку **Графика** на пульте ДУ и выберите значок отключения компьютера.
- **2** Нажмите кнопку **НА примерения**

# **Отображение контента, получаемого от камеры для документов, видеомагнитофона или DVD-устройства**

В зависимости от конфигурации системы можно отображать различные типы информации для других абонентов вызова, например, с помощью камеры для документов, видеомагнитофона или DVD-устройства.

#### **Действия перед началом вызова**

- **1** Убедитесь, что камера для документов, видеомагнитофон или DVDустройство подключены и их питание включено. Изучите схему установки, полученную с системой.
- **2** Поместите документ или объект в камеру для документов, вставьте видеокассету или DVD-диск.

**Запуск демонстрации документа, объекта, видеокассеты или DVDдиска во время соединения**

- **1** Нажмите кнопку **Графика** на пульте ДУ и выберите источник видео.
- **2** Нажмите кнопку **НА примере ДУ.**

**Прекращение отображения документа, объекта, видеокассеты или DVD-диска во время соединения**

- **1** Нажмите кнопку **Графика** на пульте ДУ и выберите текущий источник видео.
- **2** Нажмите кнопку **НА ПРИМ** на пульте ДУ.

# <span id="page-18-0"></span>**Работа с записями каталога**

В каталоге системы Polycom QDX 6000 хранится информация для набора номеров, с помощью которой можно легко и быстро выполнять вызовы. При поступлении вызова от абонента, который содержится в каталоге системы, на экране системы отображается его имя. Если имя абонента не указано в каталоге, при завершении вызова может отобразиться запрос на сохранение информации об абоненте в каталоге.

Если система зарегистрирована в сервере глобального каталога, каталог содержит записи двух типов:

- **Локальные записи.** Содержат информацию об абонентах, которые добавлены пользователем. Эти записи хранятся локально в системе Polycom QDX 6000, и их можно удалять или изменять, в зависимости от настройки системы. Можно также объединять локальные записи в различные категории, чтобы упростить поиск нужных номеров. Каждый пользователь системы данной стороны может использовать записи, созданные в ней другими пользователями. Пользователи с других сторон не могут получить доступ к локальным записям данной системы.
- **Глобальные записи.** Содержат информацию о других активных абонентах, зарегистрированных в том же сервере глобального каталога. Эти записи хранятся на сервере глобального каталога, их нельзя изменять. Для внесения изменений можно создать локальную копию записи.

Абоненты, чьи глобальные записи отмечены значком , находятся в сети, а значком – не в сети.

# **Поиск в каталоге**

#### **Для поиска записей в каталоге выполните одно из следующих действий**

- Введите имя с помощью цифровых кнопок пульта ДУ.
- Нажмите кнопку **Клавиатура**, чтобы написать имя с помощью отображаемой на экране клавиатуры.
- <span id="page-19-0"></span> Прокрутите записи в списке имен с помощью кнопок СТРЕЛКА  $BBEPX$   $\bigcirc$   $\bigcirc$   $\bigcirc$   $\bigcirc$   $\bigcirc$   $\bigcirc$   $\bigcirc$
- (୧ Пролистайте записи в списке имен с помощью кнопки **Масштаб**  на пульте ДУ.

 $\left[ \bigoplus \right]$ 

 Перейдите к необходимому имени, перемещаясь по алфавитным вкладкам каталога.

# **Добавление, изменение и удаление записей локального каталога**

#### **Добавление записи в локальный каталог**

- **1** Нажмите кнопку **Каталог** на пульте ДУ.
- <span id="page-19-1"></span>**2** Выберите Параметры, затем Создать запись.
- **3** Укажите следующую информацию:

<span id="page-19-2"></span>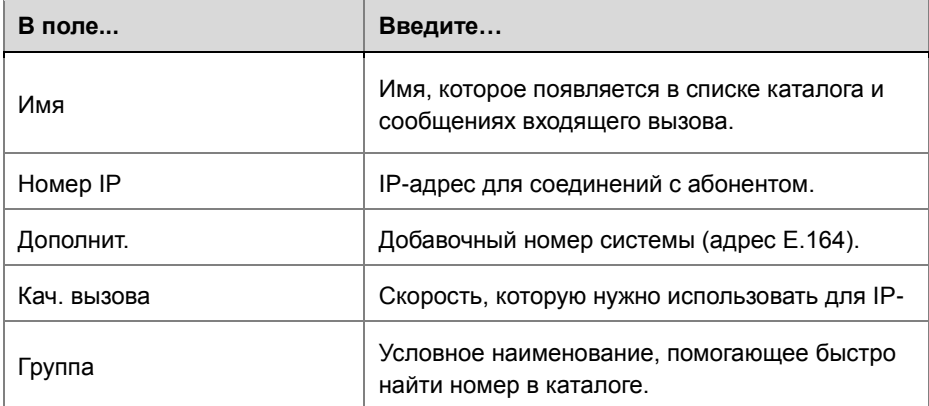

**4** Выберите **Сохранить** для сохранения записи.

#### **Изменение записи**

- **1** Нажмите кнопку **Каталог** на пульте ДУ.
- **2** Перейдите к записи, которую нужно изменить.
- **3** Выберите Параметры, затем Изменить запись.
- **4** Внесите необходимые изменения в информацию.
- <span id="page-20-0"></span>**5** Выберите **Сохранить**, чтобы сохранить изменения и вернуться к каталогу.

#### **Удаление записи**

- **1** Нажмите кнопку **Каталог <b>В** на пульте ДУ.
- **2** Перейдите к записи, которую нужно удалить.
- **3** Выберите Параметры, затем Удалить запись.

# **Распределение записей каталога по категориям**

Распределение локальных записей по категориям помогает ускорить поиск информации для вызова, поскольку поиск выполняется только среди записей определенной группы, а не по всему каталогу.

#### **Создание новой группы**

- **1** Нажмите кнопку **Каталог <b>••** на пульте ДУ.
- **2** Выберите **Группа**.
- **3** Выберите Изменение групп.
- **4** Введите имя группы.
- <span id="page-20-1"></span>**5** Нажмите кнопку **Назад** на пульте ДУ, чтобы сохранить новую группу.

#### **Удаление группы**

- **1** Нажмите кнопку **Каталог** на пульте ДУ.
- **2** Выберите **Группа**.
- **3** Выберите Изменение групп.
- **4** Перейдите к названию группы, которую хотите удалить, и выберите **Удалить**.

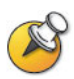

При удалении группы удаляются все входящие в нее записи. Чтобы сохранить эти записи, перенесите их в новую группу перед удалением старой.

#### **Внесение записи в группы**

- **1** Нажмите кнопку **Каталог** на пульте ДУ.
- **2** Перейдите к записи, которую нужно внести в группу.
- **3** Выберите Параметры, затем Изменить запись.
- **4** Выберите имя группы, в которую хотите внести запись, из поля **Группа**.
- **5** Выберите **Сохранить**, чтобы сохранить изменения и вернуться к каталогу.

## <span id="page-21-1"></span><span id="page-21-0"></span>**Обновление записей глобального каталога**

Записи глобального каталога периодически обновляются в системах, зарегистрированных на сервере Polycom глобального каталога. Можно также вручную обновить записи глобального каталога в своей системе.

#### **Обновление записей глобального каталога вручную**

- **1** Нажмите кнопку **Каталог** на пульте ДУ.
- **2** Перейдите на значок **, расположенный в правом верхнем углу** экрана. Если в верхнем правом углу экрана не отображается красный логотип, данная система не зарегистрирована на сервере глобального каталога Polycom. За дополнительной информацией обратитесь к системному администратору.
- **3** Выберите логотип, затем **Обновить**.

# **Изменение способа ответа на вызовы**

Системный администратор может настроить систему таким образом, чтобы позволить пользователю выбирать способ обработки входящих вызовов.

# <span id="page-21-2"></span>**Временный отказ от вызовов**

Если требуется, чтобы вызовы не беспокоили пользователя, можно отменить прием входящих вызовов, включив функцию «Не беспокоить». Вызывающие будут слышать сигнал занятой линии, а пользователь не будет получать никаких уведомлений о входящих вызовах. Однако возможность выполнять исходящие вызовы будет сохранена.

#### **Временный отказ от приема входящих вызовов**

- **1** В правом нижнем углу экрана «Исходный» выберите значок .
- **2** Выберите **Вкл.**, чтобы установить параметр «Не беспокоить». Когда система не принимает вызовы, в правом нижнем углу экрана отображается значок . Эта настройка будет действовать до тех пор, пока не будет изменена.

### <span id="page-22-0"></span>**Автоматический ответ на видеовызовы**

В зависимости от конфигурации системы можно указать, должен ли ответ на видеовызовы осуществляться автоматически или система должна выдавать извещение о входящих видеовызовах и ожидать ответа вручную.

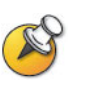

Автоматический ответ на вызовы очень удобен, но может создавать угрозу информационной безопасности. Неожиданный вызов может прервать идущее совещание, или вызывающий может рассмотреть оборудование и заметки, оставленные в пустом помещении.

#### **Чтобы автоматически отвечать на видеовызовы, выполните следующие действия:**

- **1** Выберите **Система** на экране «Заказ вызова».
- **2** Выберите **Параметры пользователя** на экране «Система».
- **3** Для автоматического ответа на входящие видеовызовы типа «точкаточка» установите для параметра **Автоответ для видео типа «точка-точка»** значение **Да**.
- **4** Нажмите кнопку Исходный **I**, чтобы сохранить изменения и вернуться к экрану «Исходный».

# <span id="page-22-1"></span>**Отключение звука для видеовызовов с автоматическим ответом**

В зависимости от конфигурации системы можно выбрать отключение звука при установлении соединений, если система настроена на автоматический ответ на видеовызовы. Благодаря этому вызывающие не смогут случайно услышать не предназначенные для них разговоры или обсуждения. После установления соединения можно нажать

кнопку **Выкл. звук (2)** на пульте ДУ, когда пользователь будет готов снова включить звук вызова.

Помните, что активация этой функции во время сеанса связи не влияет на звук текущего совещания.

#### **Чтобы отключить звук для видеовызовов с автоматическим ответом, выполните следующие действия:**

- **1** Выберите **Система** на экране «Заказ вызова».
- **2** Выберите **Параметры пользователя** на экране «Система».
- **3** Перейдите к элементу **Отключ. звук вызовов с автоответом** и нажмите кнопку **на пульте ДУ для включения этого** параметра.
- **4** Нажмите кнопку **Исходный** , чтобы сохранить изменения и вернуться к экрану «Исходный».

# **Настройка рабочей среды**

Изображение на экране можно настраивать, если это предусмотрено конфигурацией системы.

# **Разрешение управления "своей" камерой удаленному абоненту**

В зависимости от конфигурации системы можно передать управление «своей» камерой удаленному абоненту. Удаленные абоненты могут также определять и использовать предварительно заданные настройки для камеры, если их системы поддерживают такую возможность.

#### **Разрешение управления "своей" камерой удаленному абоненту**

- **1** Выберите **Система** на экране «Заказ вызова».
- **2** Выберите **Параметры пользователя** на экране «Система».
- **3** Перейдите к элементу **Дистанционное управление камерой** и нажмите кнопку , чтобы включить этот параметр.
- **4** Нажмите кнопку **Исходный** , чтобы сохранить изменения и вернуться к экрану «Исходный».

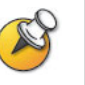

Изменения вступают в действие немедленно, даже при установленном соединении.

# **Отображение имени удаленного узла при установлении соединения**

В зависимости от конфигурации системы можно задать отображение имени удаленного узла при установлении соединения.

#### **Отображение имени удаленного узла**

- **1** Выберите **Система** на экране «Заказ вызова».
- **2** Выберите **Параметры пользователя** на экране «Система».
- **3** Выберите **Далее** для доступа к дополнительным параметрам.
- **4** Перейдите к пункту **Отображение названия отдаленного сайта**, нажмите кнопку **на пульте ДУ и выберите**, отображать ли имя удаленного узла.
- **5** Нажмите кнопку **Исходный** , чтобы сохранить изменения и вернуться к экрану «Исходный».

# **Звуковое подтверждение набора номера**

В зависимости от конфигурации систему можно настроить на озвучивание каждой цифры, вводимой в поле набора номера на экране «Заказ вызова».

#### **Разрешение звукового подтверждения**

- **1** Выберите **Система** на экране «Заказ вызова».
- **2** Выберите **Параметры пользователя** на экране «Система».
- **3** Выберите **Далее** для доступа к дополнительным параметрам.
- **4** Перейдите к элементу **Звук. подтвержд. клавиатуры** и нажмите кнопку на пульте ДУ, чтобы включить этот параметр.
- **5** Нажмите кнопку Исходный **I**, чтобы сохранить изменения и вернуться к экрану «Исходный».

# **Настройка на освещение в помещении**

В зависимости от конфигурации системы, посредством регулирования фонового освещения можно настраивать яркость видеоизображения, передаваемого системе Polycom QDX 6000 главной камерой. Настройка этого параметра может оказаться полезной, когда в результате неудачного расположения оборудования в помещении получается слишком яркое освещение позади снимаемого камерой человека.

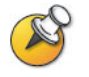

Поскольку регуляторами яркости настраивают изображение, передаваемое с главной камеры, эти регулировки не влияют на яркость контента, передаваемого с компьютера или камеры для документов.

#### **Включение компенсации встречного освещения**

**1** Выберите **Система** на экране «Заказ вызова».

- **2** Выберите **Параметры пользователя** на экране «Система».
- **3** Перейдите к элементу **Компенсация встречного освещения** и нажмите кнопку на пульте ДУ, чтобы включить этот параметр.
- **4** Нажмите кнопку **Исходный** , чтобы сохранить изменения и вернуться к экрану «Исходный».